# ระบบบริหารจัดการวิทยานิพนธ์

## **TU©-Thesis**

**หอสมุดแห่งมหาวิทยาลัยธรรมศาสตร์**

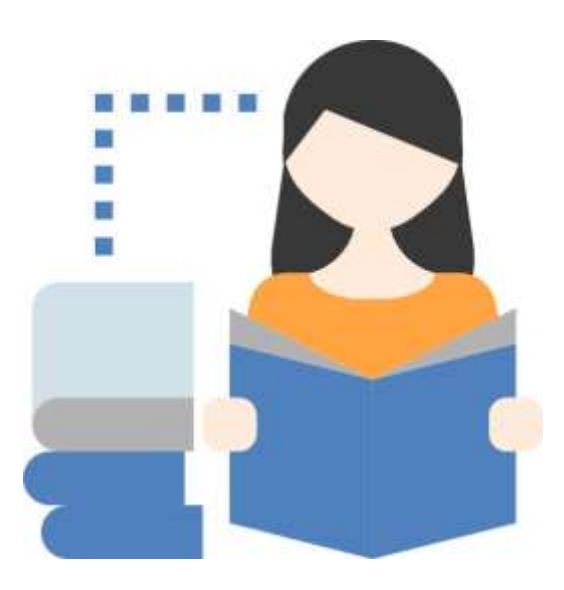

คู่มือการใช้งาน (สำหรับนักศึกษา)

ฉบับปรับปรุงครั้งที่ 9 (พฤศจิกายน 2566)

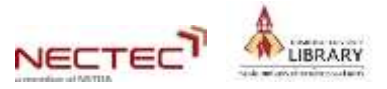

### สารบัญ

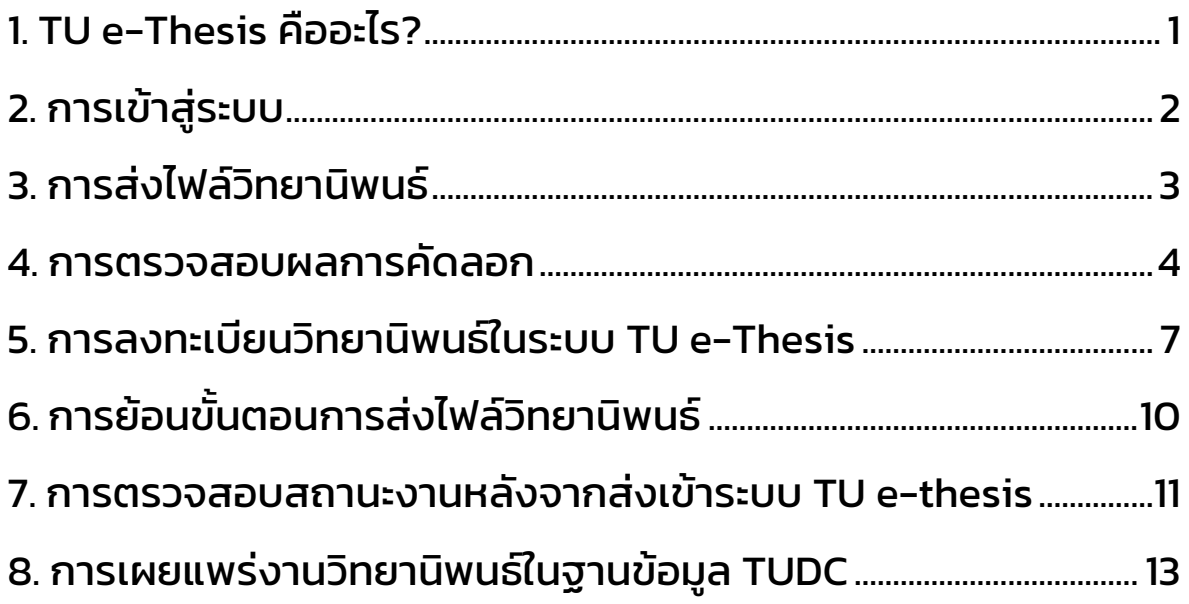

### 1. TU e-Thesis คืออะไร?

ระบบบริหารจัดการวิทยานิพนธ์ของนักศึกษา ช่วยให้กระบวนการจัดการวิทยานิพนธ์เป็นไป อย่างครบวงจร โดยเริ่มตั้งแต่การส่งไฟล์วิทยานิพนธ์ กระบวนตรวจสอบการคัดลอกโดยใช้โปรแกรม CopyCat (Copyright, Academic Work and Thesis Checking System) ไปจนถึงการนำวิทยานิพนธ์ฉบับอิเล็กทรอนิกส์ ้ออกเผยแพร่ รวมทั้งจัดทำเป็นฐานข้อมูลเพื่อตรวจสอบการคัดลอกต่อไปในอนาคต

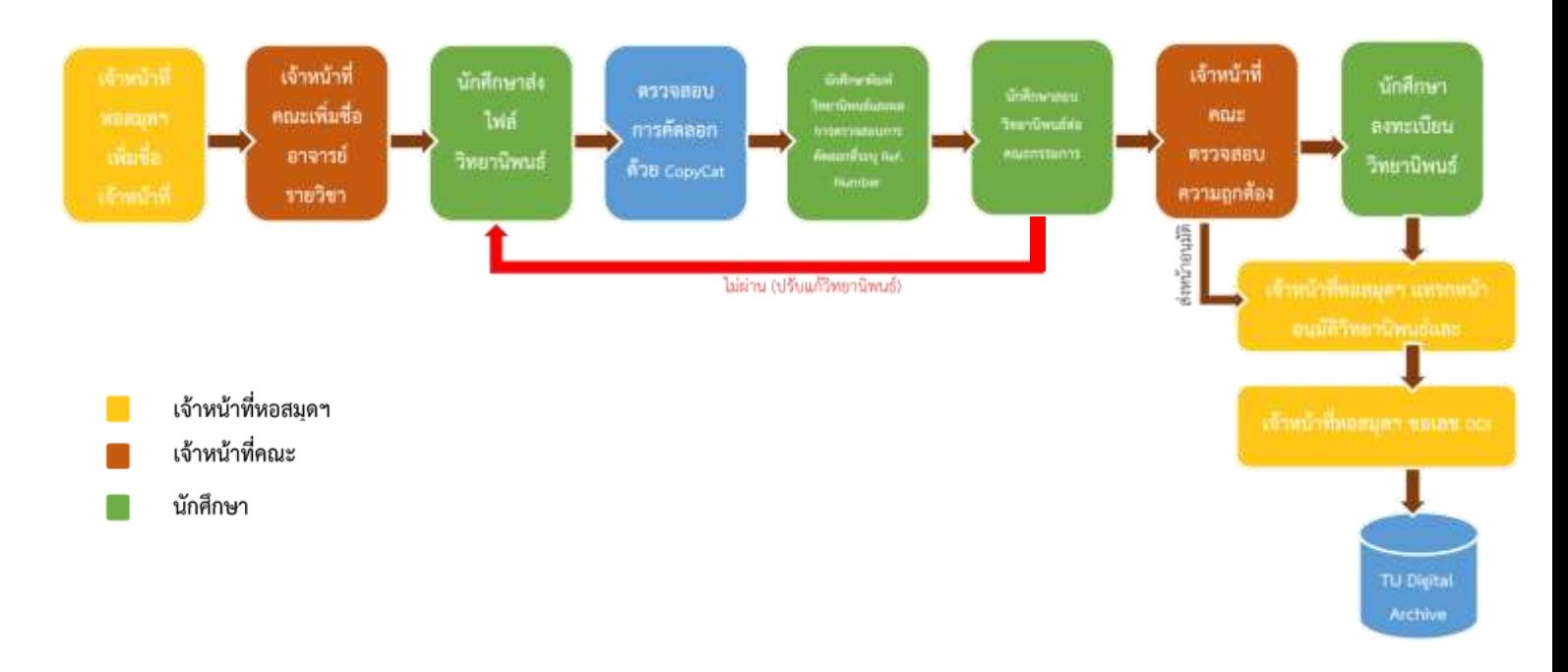

*ภาพที่ 1.1 แผนผังแสดงขั้นตอนที่เกี่ยวข้อง (Flowchart) ของระบบ TU e-Thesis*

### 2. การเข้าสู่ระบบ

2.1 นักศึกษาต้องทำการลงทะเบียนรายวิชาวิทยานิพนธ์ สารนิพนธ์ และการค้นคว้าอิสระ ใน ระบบของสำนักงานทะเบียน มหาวิทยาลัยธรรมศาสตร์

2.2 เมื่อลงทะเบียนรายวิชาฯ เรียบร้อยแล้ว เจ้าหน้าที่คณะจะเพิ่มชื่อนักศึกษาในระบบ TU e-Thesis

2.3 นักศึกษาเข้าระบบ TU e-Thesis ได้ที่ http://tuethesis.library.tu.ac.th โดยใช้ Username และ Password เดียวกับ TU Wi-Fi หรือ Account เดียวกับที่เข้าระบบสำนักงานทะเบียน นักศึกษา

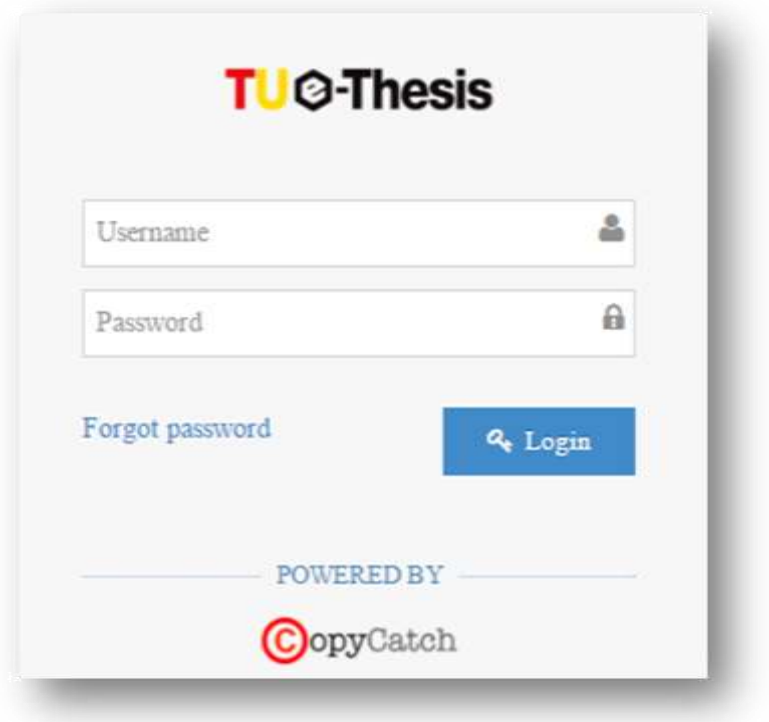

*ภาพที่ 2.1 การเข้าระบบ TU e-Thesis*

### 3. การส่งไฟล์วิทยานิพนธ์

การจัดส่งไฟล์งานเข้าสู่ระบบสามารถแบ่งออกเป็น 2 กรณี ดังต่อไปนี้

- **3.1 กรณีวิทยานิพนธ์ภาษาไทย** ให้ด าเนินการดังนี้
	- 3.1.1 นักศึกษาคลิกที่ชื่อวิชาเพื่อส่งไฟล์วิทยานิพนธ์เข้าระบบ
	- 3.1.2 พิมพ์ชื่อเรื่องวิทยานิพนธ์
	- 3.1.3 อัพโหลดไฟล์วิทยานิพนธ์ในรูปแบบ PDF

3.1.4 คลิก *"อัปเดตผลการตรวจสอบ"* เพื่อให้ระบบตรวจสอบการคัดลอกวิทยานิพนธ์ ทั้งนี้นักศึกษาสามารถส่งไฟล์เพื่อตรวจสอบการคัดลอกได้ 3 ครั้งต่อวัน

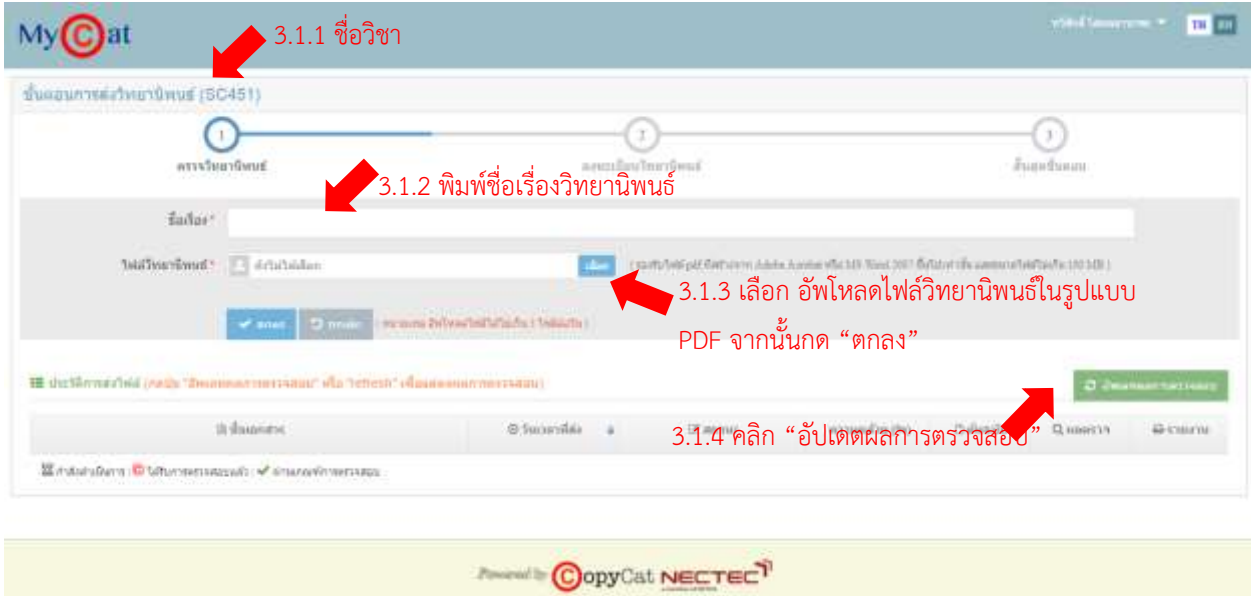

*ภาพที่3.1 การจัดส่งไฟล์งานเข้าสู่ระบบ TU e-Thesis*

3.2 **กรณี วิทยานิพนธ์ภาษาต่างประเทศ** จะพิจารณาผลความคล้ายด้วยโปรแกรม Turnitin โดยให้นักศึกษาส่งไฟล์วิทยานิพนธ์เพื่อตรวจสอบการคัดลอกด้วยโปรแกรม Turnitin เพื่อนำผลความคล้ายให้ คณะกรรมการพิจารณา โดยขอใช้บริการ Plagiarism Checking หรือ ตรวจความคล้ายด้วยตนเองเลือก Turnitin เพื่อรับ Class id และ Enrollment Key ได้ที่ [www.library.tu.ac.th](http://www.library.tu.ac.th/) เมนู U-services

ี และนำไฟล์งานเดียวกันนี้ส่งเข้าระบบ TU e-Thesis โดยดำเนินการเช่นเดียวกันกับวิทยานิพนธ์ ภาษาไทยในข้อ 3.1

### 4. การตรวจสอบผลการคัดลอก

การตรวจสอบผลการคัดลอก สั่งพิมพ์เอกสาร และการลงทะเบียน สามารถทำได้ดังนี้

4.1 เมื่อส่งไฟล์วิทยานิพนธ์เข้าระบบฯ แล้ว ระบบจะแสดงสถานะแจ้งว่า *"ได้รับผลการ ตรวจสอบแล้ว"* นักศึกษาสามารถดูผลการตรวจได้โดยคลิกที่รูปแว่นขยาย <mark>\_ Q </mark> ตรงเมนู *"ผลตรวจ"* ระบบ จะแสดงข้อมูลโดยบอกเปอร์เซ็นต์ความคล้ายของทั้งเอกสารพร้อมแจ้งแหล่งที่มาของข้อความที่คล้าย

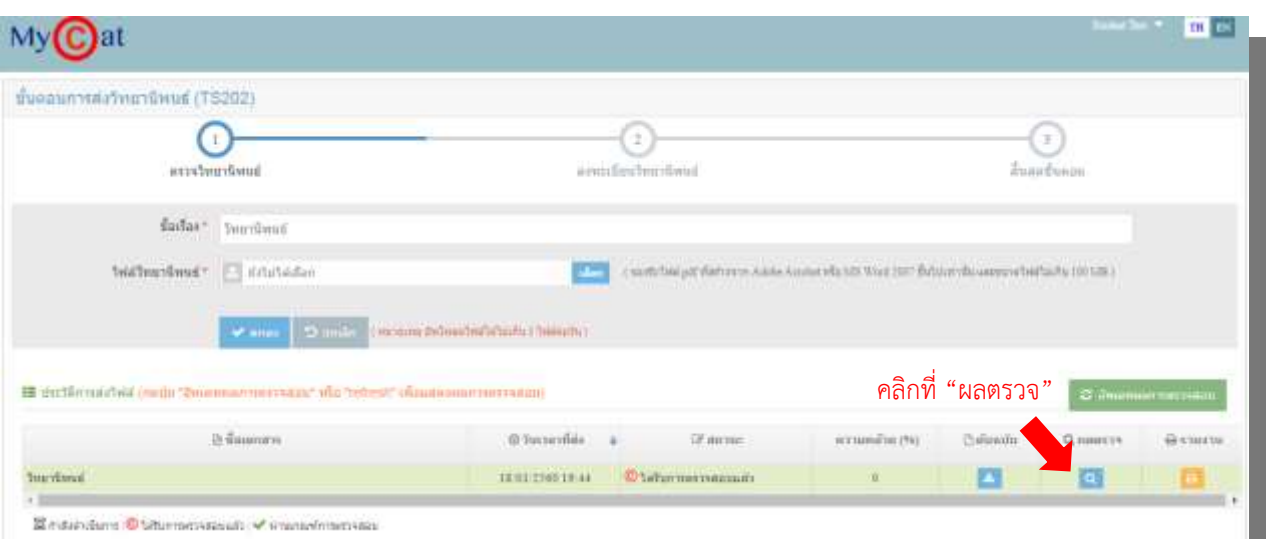

*ภาพที่4.1 การตรวจสอบผลความคล้ายของงาน*

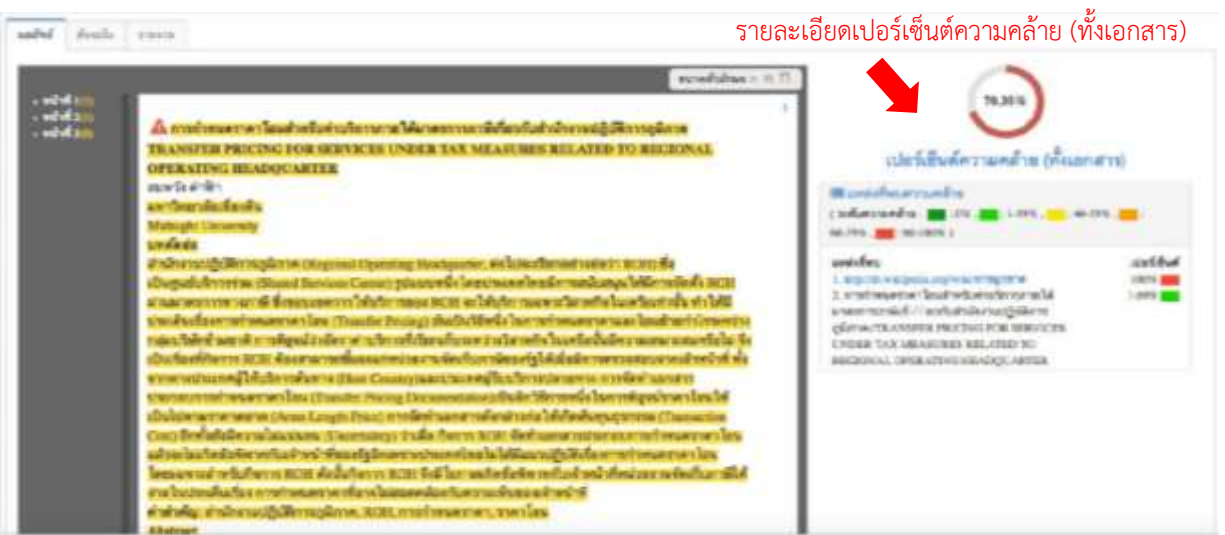

*ภาพที่ 4.2 หน้าจอแสดงผลความคล้ายของงาน*

หากมีความคล้ายของเนื้อหาเป็นจำนวนมาก นักศึกษาอาจพิจารณาปรับแก้ไขเนื้อหาในส่วนที่ พบความคล้ายโดยอ่านวิเคราะห์ สังเคราะห์เนื้อหา โดยใช้สำนวนภาษาของตนเองพร้อมตรวจสอบการอ้างอิง ทั้งในเนื้อหาและบรรณานุกรมอย่างถูกต้อง

4.2 การสั่งพิมพ์ หรือ ดาวน์โหลด เอกสารให้นักศึกษาคลิกที่ *"ผลตรวจ"* จากนั้นคลิกที่ *"ต้นฉบับ"* และ **"***รายงานผลการตรวจวิทยานิพนธ์"* ซึ่งระบุหมายเลขอ้างอิง (Reference number) โดย ้สั่งพิมพ์เอกสารจากระบบเพื่อนำไปใช้ในการสอบวิทยานิพนธ์

ทั้งนี้ ในส่วนของ **หน้าอนุมัติ**ที่เตรียมให้กรรมการสอบวิทยานิพนธ์ลงนามไม่ต้องพิมพ์ออกจาก ระบบ TU e-Thesis *(ไม่มีหมายเลขอ้างอิง)*

4.3 ห ากคณ ะกรรมการสอบวิทยานิพนธ์พิจารณ าแล้วมีมติให้วิทยานิพนธ์มีสถานะ "ไม่ผ่าน" หรือ "ผ่านอย่างมีเงื่อนไข" นักศึกษาต้องปรับแก้วิทยานิพนธ์ตามคำแนะนำของกรรมการสอบ และส่ง เข้าระบบ TU e-Thesis จนกว่าอาจารย์ที่ปรึกษาจะลงนามในรายงานผลการตรวจวิทยานิพนธ์ และให้ วิทยานิพนธ์มีสถานะเป็น "ผ่าน"

4.4 เมื่อสอบผ่าน ให้นักศึกษาจัดทำวิทยานิพนธ์ให้เป็นไปตามรูปแบบ (format) ที่หอสมุดฯ กำหนด (ดรูปแบบการจัดทำวิทยานิพนธ์ได้ที่ <https://www.library.tu.ac.th/> เมน RESEARCH SUPPORT เลือก RESEARCH GUIDES ) และส่งไฟล์ฉบับสมบูรณ์เข้าระบบ TU e-Thesis อีกครั้ง จากนั้นนำเสนอไฟล์ ้วิทยานิพนธ์ฉบับแก้ไขล่าสุดให้กับกรรมการสอบพิจารณาอีกครั้ง โดยอาจสั่งพิมพ์ หรือ ดาวน์โหลดไฟล์ [1] ต้นฉบับวิทยานิพนธ์ [2] รายงานผลการตรวจวิทยานิพนธ์จากระบบ TU e-Thesis เพื่อให้อาจารย์ที่ปรึกษาลง นามและ [3] หน้าอนุมัติ ที่กรรมการสอบลงนามเรียบร้อยแล้ว 1 ชุด ให้กับเจ้าหน้าที่คณะเพื่อตรวจรับไฟล์ วิทยานิพนธ์ในระบบ

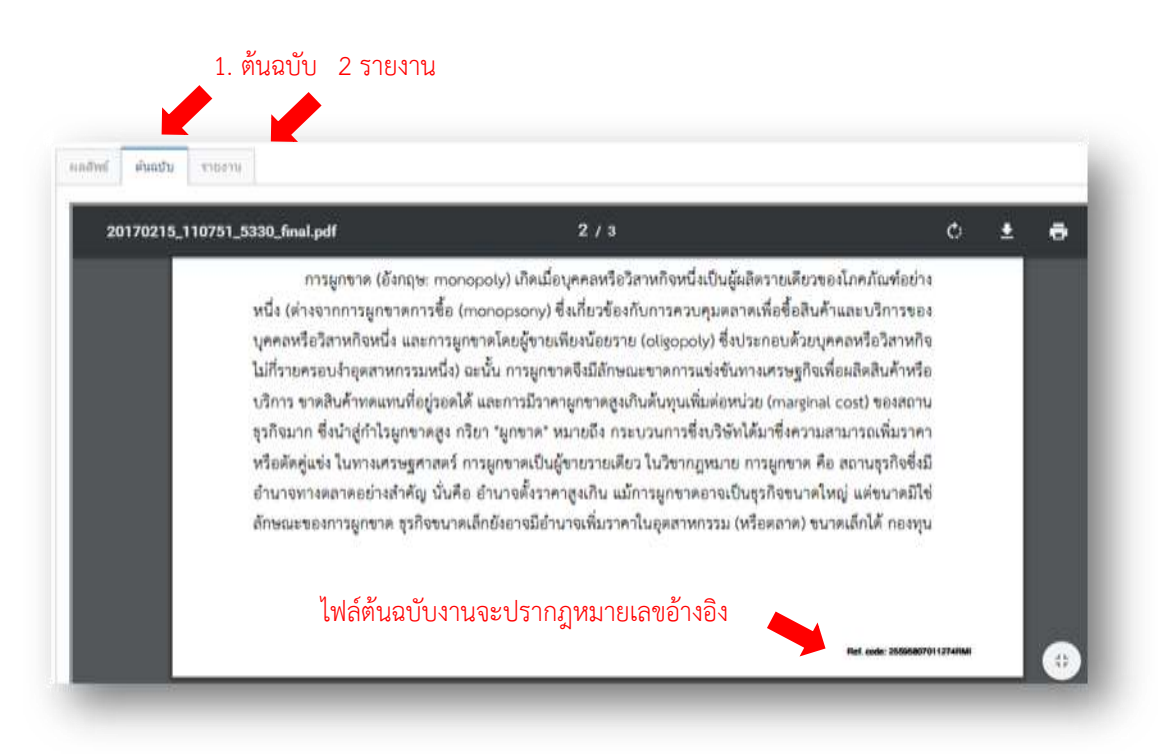

*ภาพที่ 4.3 หน้าจอแสดงผลของงานที่ส่งเข้าระบบ* 

#### ตัวอย่างรายงานผลการตรวจสอบเอกสาร

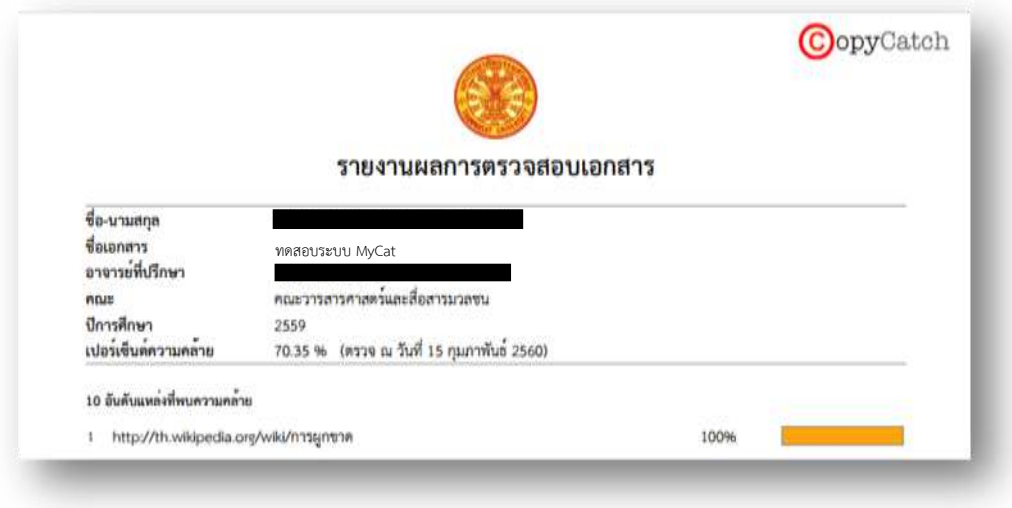

*ภาพที่ 4.4 หน้าจอแสดงผลรายงานการตรวจเอกสาร* 

*หมายเหตุ: กรณีที่นักศึกษาพบว่าไฟล์วิทยานิพนธ์ที่ส่งเข้าระบบมีข้อมูลไม่ถูกต้อง ให้ติดต่อ เจ้าหน้าที่คณะเพื่อย้อนสถานะกลับไปแก้ไขข้อมูลให้ถูกต้อง พร้อมสั่งพิมพ์ 1) ต้นฉบับวิทยานิพนธ์ และ 2) รายงานผลการตรวจให้อาจารย์ที่ปรึกษาลงนามใหม่อีกครั้งส่งเจ้าหน้าที่เพื่อให้ตรวจรับไฟล์วิทยานิพนธ์ใน ระบบ จากนั้นนักศึกษาจึงลงทะเบียนข้อมูลวิทยานิพนธ์ในระบบต่อไป*

### 5. การลงทะเบียนวิทยานิพนธ์ในระบบ TU e-Thesis

5.1 เมื่อเจ้าหน้าที่คณะตรวจรับไฟล์วิทยานิพนธ์ในระบบแล้ว ให้นักศึกษาลงทะเบียนข้อมูล วิทยานิพนธ์ในระบบ โดยกรอกข้อมูลวิทยานิพนธ์ประกอบด้วย ภาษาของวิทยานิพนธ์ ชื่อเรื่องวิทยานิพนธ์ คำ ส าคัญ บทคัดย่อ เป็นภาษาไทยและภาษาอังกฤษ

ในส่วนของข้อมูลที่เป็นภาษาอังกฤษ ให้เป็นไปตามหลักการเขียนภาษาอังกฤษ ได้แก่ ชื่อ – นามสกุล ให้ขึ้นต้นด้วยตัวอักษรตัวพิมพ์ใหญ่ เช่น Chaiyasit Jaidee ชื่อเรื่องวิทยานิพนธ์ ขึ้นต้นด้วย อักษรตัวพิมพ์ใหญ่ และขึ้นต้นด้วยตัวพิมพ์ใหญ่ กรณีที่เป็นชื่อเฉพาะ เช่น หน่วยงาน จังหวัด ประเทศ เป็นต้น ตัวอย่ าง Comparative study on central administration in the Kingdom of Thailand and Lao People Democratic Republic

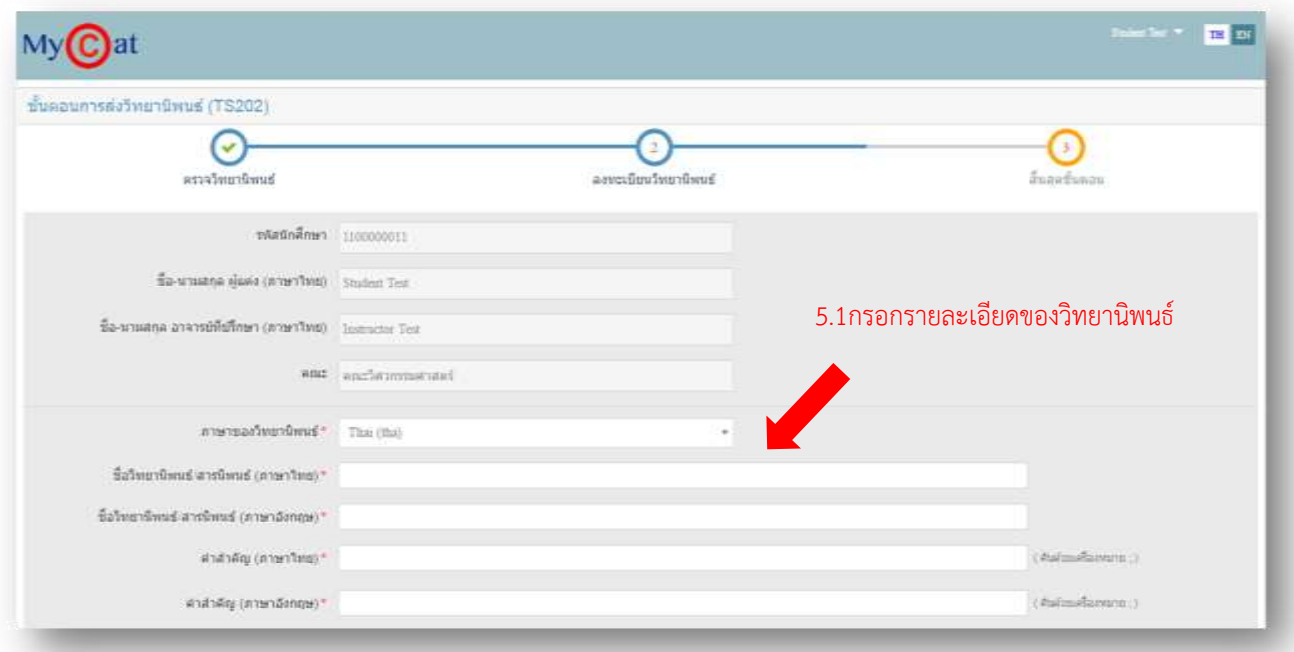

ในส่วนของคำสำคัญ ให้คั่นแต่ละคำด้วยเครื่องหมาย ;

*ภาพที่ 5.1 หน้าจอลงทะเบียบวิทยานิพนธ์*

*หมายเหตุ: กรณีที่นักศึกษาท างานเป็นภาษาอังกฤษ และมีชื่อภาษาอังกฤษเท่านั้น ให้ใส่ชื่อ ภาษาอังกฤษทั้ง 2 ช่อง หรือ ใส่ – ในช่องชื่อวิทยานิพนธ์ (ภาษาอื่นๆ)*

5.2 เลือกการเผยแพร่เอกสาร มี 3 กรณี ดังนี้

5.2.1 **เผยแพร่** กรณีที่นักศึกษาประสงค์จะเผยแพร่งานโดยงานของนักศึกษาจะถูก เผยแพร่ให้สามารถอ่านและดาวน์โหลดได้ที่ฐานข้อมูล Thammasat University Digital Collections

5.2.2 **เผยแพร่แบบมีเงื่อนไข** ซึ่งจะมีการกำหนดระยะเวลาของการเผยแพร่หลังจาก การส่งวิทยานิพนธ์ให้นักศึกษาดาวน์โหลดแบบฟอร์มขอไม่เผยแพร่/เผยแพร่แบบมีเงื่อนไข และ ึกรอกข้อมูลในแบบฟอร์มแบบฟอร์ม ให้อาจารย์ที่ปรึกษาลงนาม จากนั้นนำส่งเจ้าหน้าที่คณะพร้อม กับหน้าอนุมัติ

5.2.3 **ไม่เผยแพร่** กรณีประสงค์จะไม่เผยแพร่วิทยานิพนธ์นักศึกษาดาวน์โหลด แบบฟอร์มขอไม่เผยแพร่/เผยแพร่แบบมีเงื่อนไข และ กรอกข้อมูลในแบบฟอร์ม ให้อาจารย์ที่ปรึกษา ลงนาม จากนั้นน าส่งเจ้าหน้าที่คณะพร้อมกับหน้าอนุมัติ

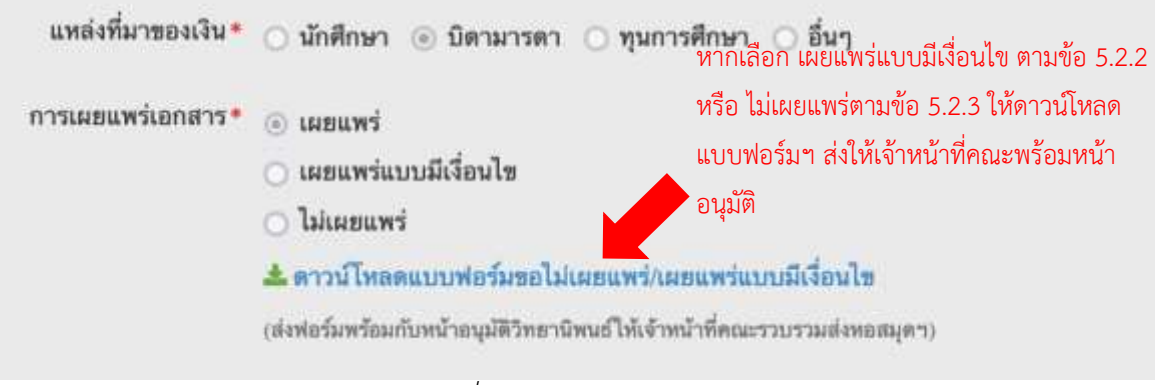

*ภาพที่ 5.1 การเลือกเผยแพร่/ไม่เผยแพร่เอกสาร*

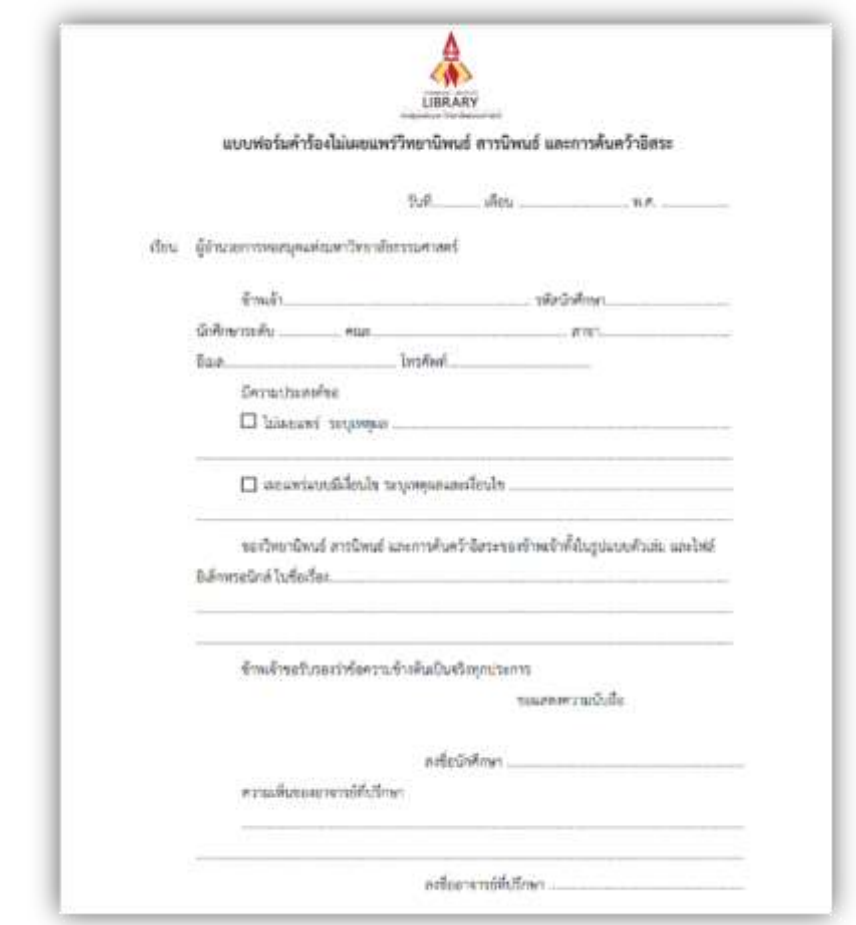

*ภาพที่ 5.2 ตัวอย่างแบบฟอร์มค าร้องไม่เผยแพร่วิทยานิพนธ์ สารนิพนธ์ และการค้นคว้าอิสระ*

5.3 คลิก "ลงทะเบียน" เมื่อกรอกข้อมูลเรียบร้อยแล้ว

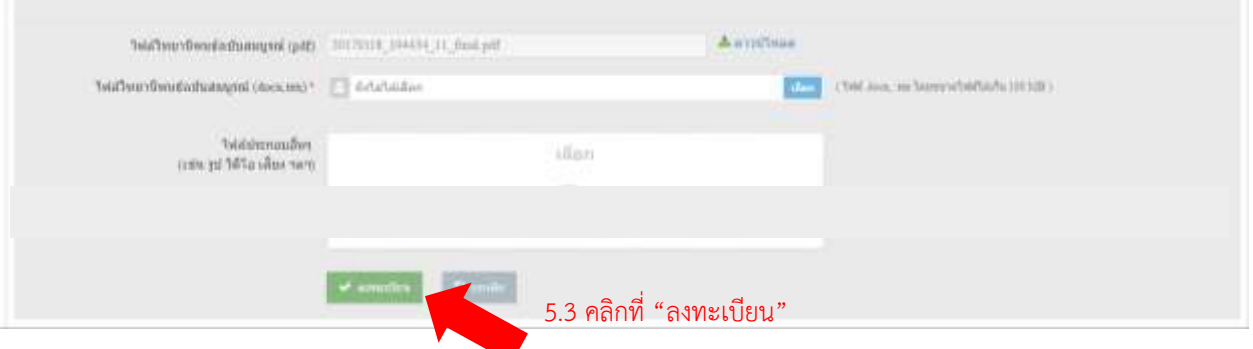

*ภาพที่ 5.2 หน้าจอลงทะเบียน*

*หมายเหตุ: กรณีระบบแจ้งเตือน Session timeout (เวลาที่ใช้งานทั้งระบบ 2 ชั่วโมง) ให้ท าการ* เข้าระบบใหม่ หรือ ให้ตรวจทานข้อมูลให้เรียบร้อย และเตรียมข้อมูลให้ถูกต้องก่อนทำการลงทะเบียน

### 6. การย้อนขั้นตอนการส่งไฟล์วิทยานิพนธ์

6.1 กรณี1 เจ้าหน้าที่คณะกดตรวจรับวิทยานิพนธ์ (Approve) ในระบบแล้ว แต่นักศึกษา ยังไม่ลงทะเบียนข้อมูลวิทยานิพนธ์ในระบบ TU e-Thesis ให้ติดต่อเจ้าหน้าที่คณะเพื่อย้อนขั้นตอนการส่ง วิทยานิพนธ์เพื่อกลับไปอัพโหลดไฟล์ที่ถูกต้องเข้าระบบ

6.2 กรณีที่ 2 นักศึกษาลงทะเบียนข้อมูลวิทยานิพนธ์ในระบบแล้ว ให้ติดต่อเจ้าหน้าที่คณะเพื่อ ี ทำบันทึกแจ้งมายังหอสมุดฯ เพื่อให้ดำเนินการย้อนขั้นตอนให้โดยระบุรายรายละเอียดที่ต้องการแก้ไขมาด้วย

6.3 เมื่อแก้ไขไฟล์วิทยานิพนธ์ใน ระบบแล้วให้ส่งเอกสาร [1] ต้นฉบับวิทยานิพน ธ์ [2] รายงานผลการตรวจวิทยานิพนธ์จากระบบ TU e-Thesis เพื่อให้อาจารย์ที่ปรึกษาลงนาม และ [3] หน้าอนุมัติ ที่กรรมการสอบลงนามเรียบร้อยแล้ว 1 ชุด ให้กับเจ้าหน้าที่คณะเพื่อตรวจรับไฟล์วิทยานิพนธ์ในระบบ

6.4 เมื่อเจ้าหน้าที่คณะตรวจรับไฟล์วิทยานิพนธ์ในระบบเรียบร้อยแล้ว ให้นักศึกษาลงทะเบียน ข้อมลวิทยานิพนธ์ในระบบอีกครั้ง

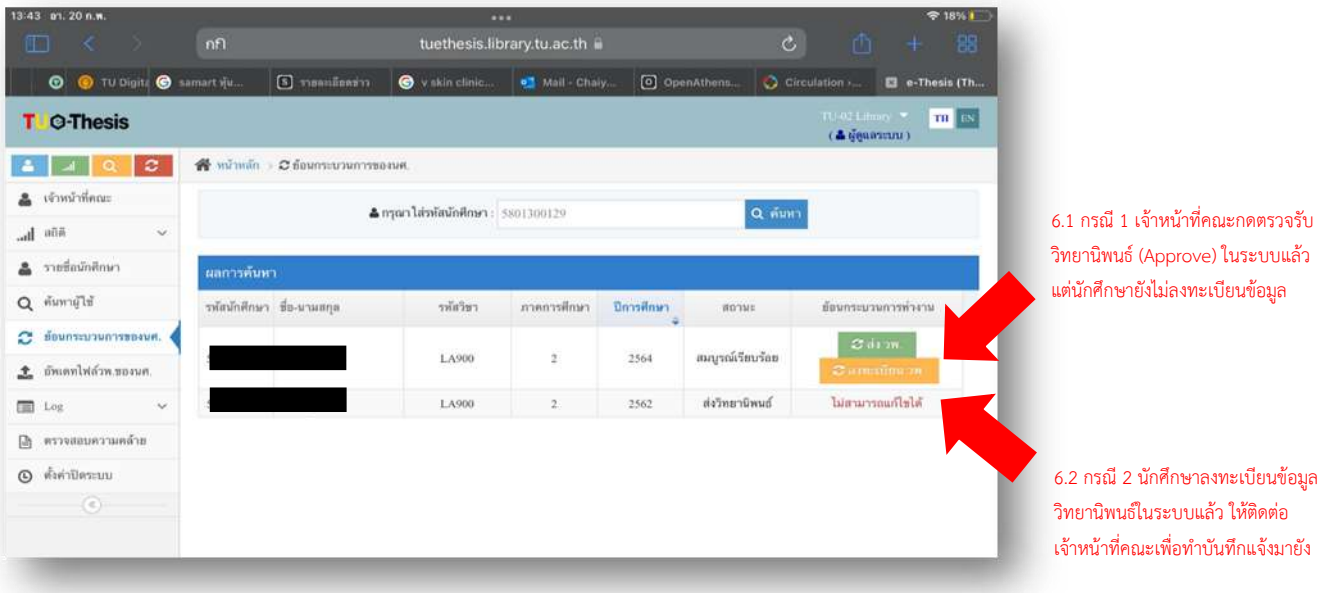

*หมายเหตุ : หากนักศึกษาพบว่าข้อมูลวิทยานิพนธ์ไม่ถูกต้องหลังจากที่ลงทะเบียนข้อมูล วิทยานิพนธ์เสร็จสิ้นแล้วให้ติดต่อเจ้าหน้าที่คณะเพื่อกรอกค าร้องขอแก้ไขข้อมูลวิทยานิพนธ์ในระบบ TU e-Thesis การด าเนินการขอย้อนขั้นตอนเพื่อแก้ไขไฟล์วิทยานิพนธ์ควรด าเนินการให้เสร็จสิ้นก่อนส่ง หน้าอนุมัติมายังหอสมุดฯ เพราะหากวิทยานิพนธ์เผยแพร่แล้วจะไม่สามารถย้อนขั้นตอนได้และก่อนวัน สุดท้ายของภาคการศึกษา*

### 7. การตรวจสอบสถานะงานหลังจากส่งเข้าระบบ TU e-thesis

7.1 สถานะอยู่ระหว่างตรวจสอบ/รอหน้าอนุมัติจากคณะ วิทยาลัย สถาบัน

เมื่อนักศึกษาลงทะเบียนในระบบเรียบร้อยแล้วจะปรากฎตามข้อความ "ยินดีด้วยค่ะ คุณได้ ลงทะเบียนวิทยานิพนธ์เสร็จเรียบร้อยแล้ว" ซึ่งสถานะวิทยานิพนธ์คือ อยู่ระหว่างตรวจสอบ/รอหน้าอนุมัติจาก คณะ วิทยาลัย สถาบัน

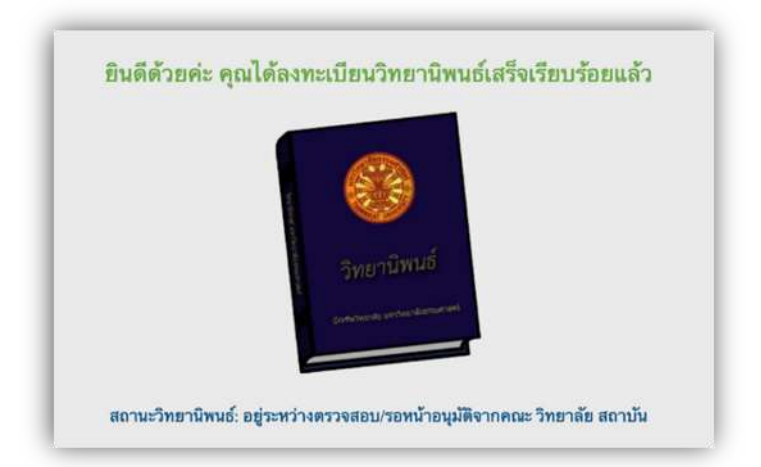

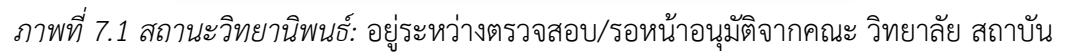

7.2 สถานะได้รับหน้าอนุมัติ/รอด าเนินการส่งขอ DOI

เมื่อเจ้าหน้าที่คณะฯ ส่งหน้าอนุมัติให้กับทางหอสมุดเรียบร้อยแล้ว สถานะจะเปลี่ยนเป็น "ได้รับหน้าอนุมัติแล้วและรอดำเนินการส่งขอ DOI" ซึ่งหอสมุดฯ จะดำเนินการส่งงานของนักศึกษาเพื่อขอเลข รหัสทรัพยากรสารสนเทศดิจิทัล หรือ Digital Object Identifier ดำเนินการภายใน 15 วันทำการ

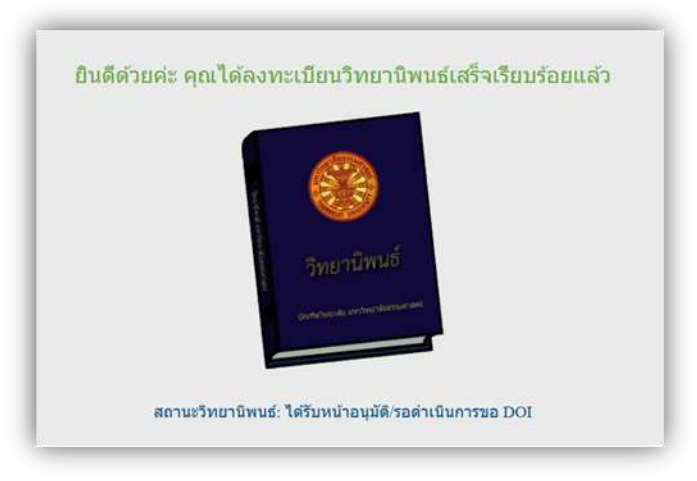

*ภาพที่ 7.2 สถานะวิทยานิพนธ์:* ได้รับหน้าอนุมัติ/รอด าเนินการส่งขอ DOI

#### 7.3 สถานะอยู่ระหว่างขอ DOI

หอสมุดฯ ส่งงานของนักศึกษาเพื่อขอเลข รหัสทรัพยากรสารสนเทศดิจิทัล หรือ Digital Object Identifier โดยรอดำเนินกลับภายใน 3 วันทำการ

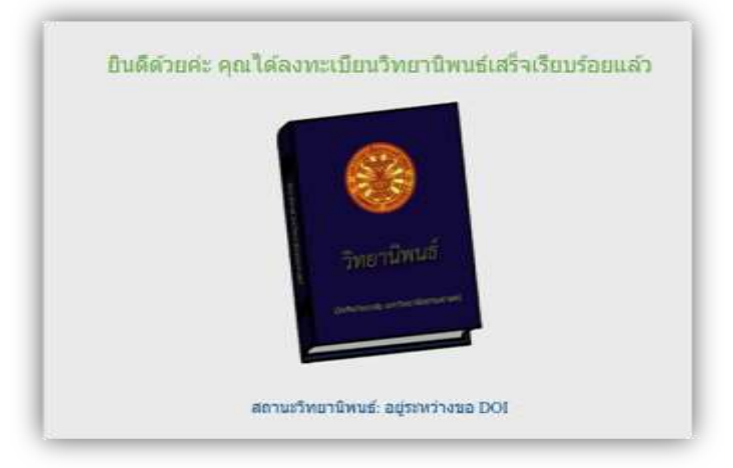

*ภาพที่ 7.3 สถานะวิทยานิพนธ์:* อยู่ระหว่างขอ DOI

7.4 สถานะได้รับ DOI สมบูรณ์เรียบร้อย

สถานะเมื่อได้รับเลข DOI เรียบร้อยแล้ว และจะเผยแพร่ในฐานข้อมูล TUDC ภายใน 3 วัน ท าการหรือเผยแพร่แล้วที่ [http://digital.library.tu.ac.th/tu\\_dc/frontend/Search/index/collection:](http://digital.library.tu.ac.th/tu_dc/frontend/Search/index/collection:20)20

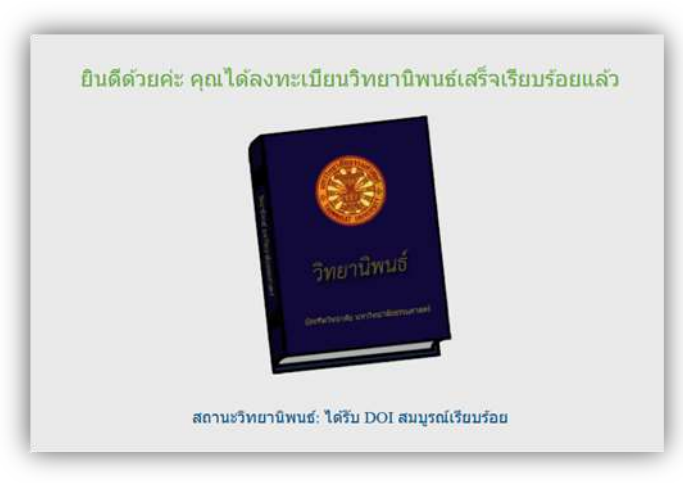

*ภาพที่ 7.4 สถานะวิทยานิพนธ์:* ได้รับ DOI สมบูรณ์เรียบร้อย

### 8. การเผยแพร่งานวิทยานิพนธ์ในฐานข้อมูล TUDC

วิทยานิพนธ์จะได้รับการเผยแพร่ภายใน 1 ภาคการศึกษา (หรือเผยแพร่ก่อนหน้านั้นโดยเริ่ม นับตั้งแต่หอสมุดฯ ได้รับหน้าอนุมัติของนักศึกษาจากทางคณะฯ) นักศึกษาสามารถค้นหาวิทยานิพนธ์ของ ตนเองได้ที่คลังสารสนเทศอิเล็กทรอนิกส์ TU Digital Callections

http://digital.library.tu.ac.th/tu\_dc/frontend/Search/index/collection:20

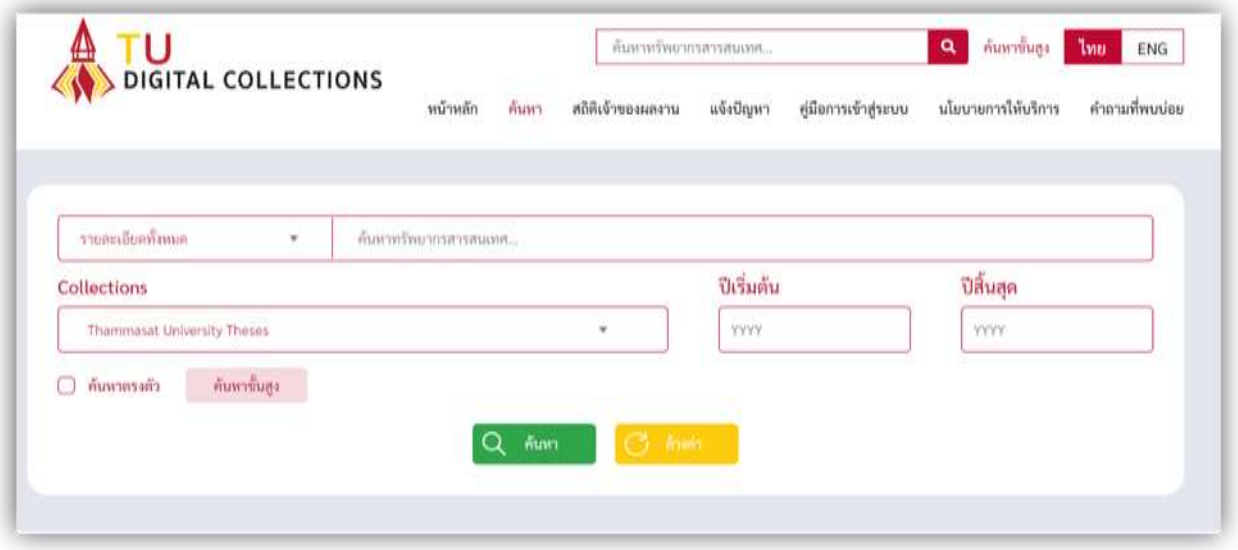

*ภาพที่ 8.1 ฐานข้อมูล TU digital collections*